# WPLC OverDrive Support Course: Using OverDrive Marketplace

Updated March 2023

Manage Holds | Return Titles | Merge User IDs | Search Checkouts

To access OverDrive's Marketplace, log in at <u>https://marketplace.overdrive.com/</u>, then click on the Support tab. If you don't know your login information, please contact your public library system for assistance.

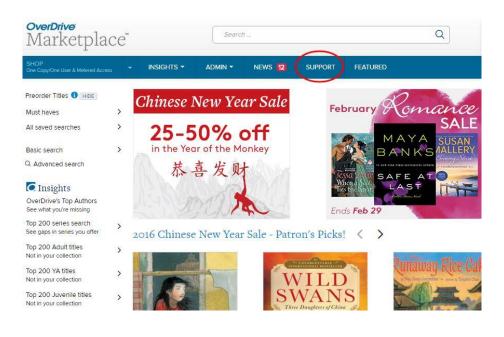

This walkthrough will help you use the three tools listed there under End User Support: Manage holds, Return titles, Merge Barcode Activity, and Reset downloads.

#### End-user support

| Ω | MANAGE HOLDS               | Move or cancel a user's hold on a title.                                   |
|---|----------------------------|----------------------------------------------------------------------------|
|   | RETURN TITLES              | Return a title from a user's account before the end of the lending period. |
|   | MERGE USER IDS             | Merge a user's original and new IDs.                                       |
|   | SEARCH CHECKOUTS           | Search checkouts and reset a user's download link.                         |
|   | VIEW USER SUPPORT REQUESTS | View requests your users have made with OverDrive Support.                 |

## Manage Holds

| End-user             | support                    |                                                                            |  |  |  |
|----------------------|----------------------------|----------------------------------------------------------------------------|--|--|--|
| $\Omega_{n}^{\circ}$ | MANAGE HOLDS               | Move or cancel a user's hold on a title.                                   |  |  |  |
|                      | RETURN TITLES              | Return a title from a user's account before the end of the lending period. |  |  |  |
|                      | MERGE USER IDS             | Merge a user's original and new IDs.                                       |  |  |  |
|                      | SEARCH CHECKOUTS           | Search checkouts and reset a user's download link.                         |  |  |  |
|                      | VIEW USER SUPPORT REQUESTS | View requests your users have made with OverDrive Support.                 |  |  |  |

Clicking on Manage Holds will display several options. To find the holds in a patron's account, enter their barcode or email address. Click Update. [Note: If you can't find any holds with a barcode, it's good practice to search again by the patron's email address. You should also search by email if you suspect a patron has two active card numbers.]

|     | 3             |
|-----|---------------|
|     |               |
|     |               |
|     |               |
|     |               |
| All | ~             |
|     | Update Cancel |
|     |               |

This patron has 3 holds. Here you can see the patron's email address, barcode, the title, subtitle, edition, creator, format (not yet chosen because it's a hold) and what place there are in line for the hold.

| anag    | e Holo                 | ds                        |                       |                                          |                                   |                 |                       |        |           |
|---------|------------------------|---------------------------|-----------------------|------------------------------------------|-----------------------------------|-----------------|-----------------------|--------|-----------|
| arch fo | r a <mark>hol</mark> d | by title, barcode, or ema | ail address. Once the | desired hold is found, you can either ca | ncel it on the user's behalf or i | move the user's | place on the holds li | st.    |           |
|         |                        |                           |                       |                                          |                                   |                 |                       | r      | lew searc |
|         | Edit                   | User email address        | Barcode               | Title 🔺                                  | Subtitle                          | Edition         | Creator               | Format | Place     |
| 1       | /                      | SuperVeg@wils.org         | 29078007447           | Going Vegetarian                         | A Healthy Guide to Makin          |                 | Rau, Dana Mea         |        | hold 1 c  |
| 2       | 1                      | SuperVeg@wils.org         | 29078007447           | The Southern Vegetarian Cookbook         | 100 Down-Home Recipe              |                 | Burks, Justin Fox     |        | hold 8 c  |
| 3       | 1                      | SuperVeg@wils.org         | 29078007447           | Vegetarian Suppers from Deborah Madison  | i's                               |                 | Madison, Debo         | ĒĒ     | hold 1 o  |

To adjust their position in line, click the blue pencil edit icon to the left of the correct title.

Manage Holds

Search for a hold by title, barcode, or email address. Once the desired hold is found, you can either cancel it on the user's behalf or move the user's place on the holds list.

|   |           |                    |             |                                           |                          |         |                   | r                                                                                                    | New search  |
|---|-----------|--------------------|-------------|-------------------------------------------|--------------------------|---------|-------------------|----------------------------------------------------------------------------------------------------|-------------|
|   | Edit      | User email address | Barcode     | Title 🔺                                   | Subtitle                 | Edition | Creator           | Format                                                                                                    | Place       |
| 1 | 1         | SuperVeg@wils.org  | 29078007447 | Going Vegetarian                          | A Healthy Guide to Makin |         | Rau, Dana Mea     | (in the second second s | hold 1 of 1 |
| 2 | $\oslash$ | SuperVeg@wils.org  | 29078007447 | The Southern Vegetarian Cookbook          | 100 Down-Home Recipe     |         | Burks, Justin Fox | <b>T</b>                                                                                                    | hold 8 of a |
| 3 | 1         | SuperVeg@wils.org  | 29078007447 | Vegetarian Suppers from Deborah Madison's |                          |         | Madison, Debo     |                                                                                                    | hold 1 of 1 |

Then, enter the position you wish them to be (usually this is #1, which means they will be notified the title is available when the next copy is returned). Or, you can select to remove the hold. Click OK.

| Manage hold for The So | uthern Vegetarian Cookbook | -    | Manage hold for The Sout | thern Vegetarian Coo | kbook         |
|------------------------|----------------------------|------|--------------------------|----------------------|---------------|
| O Move user to # 1     | of 8 on holds list.        | Ed 7 | Move user to # 8         | 🔷 of 8 on            | ı holds list. |
| Remove this hold.      |                            | 7    | Remove this hold.        |                      |               |
|                        | OK Cancel                  | 7    |                          | ОК                   | Cancel        |

You can also search by Title to see all the current holds.

|                        | Search                           | 1 |
|------------------------|----------------------------------|---|
| Title:                 | The Southern Vegetarian Cookbook |   |
| Barcode:               |                                  |   |
| User email<br>address: |                                  | ] |
|                        | Search Cancel                    |   |

### And here they are!

#### Manage Holds

Search for a hold by title, barcode, or email address. Once the desired hold is found, you can either cancel it on the user's behalf or move the user's place on the holds list.

|   |      |                        |              |                                  |                      |         |                   |                  | New search  |
|---|------|------------------------|--------------|----------------------------------|----------------------|---------|-------------------|------------------|-------------|
|   | Edit | User email address     | Barcode      | Title 🔺                          | Subtitle             | Edition | Creator           | Format           | Place       |
| 1 | 1    | sub-coleson@vahoo.com  | 26120003778  | The Southern Vegetarian Cookbook | 100 Down-Home Recipe |         | Burks, Justin Fox | Ξ <sup>1</sup> Ξ | hold 1 of   |
| 2 | 1    | xeraprincesslavyer@hot | Cafe10002723 | The Southern Vegetarian Cookbook | 100 Down-Home Recipe |         | Burks, Justin Fox |                  | hold 2 of   |
| 3 | 1    | ak7364@gmail.com       | 25260007170  | The Southern Vegetarian Cookbook | 100 Down-Home Recipe |         | Burks, Justin Fox |                  | hold 3 of   |
| 4 | 1    | samold4223@hotmail.com | 26120002261  | The Southern Vegetarian Cookbook | 100 Down-Home Recipe |         | Burks, Justin Fox | = =              | hold 4 of   |
| 5 | 1    | moredarby@gmail.com    | 25260005404  | The Southern Vegetarian Cookbook | 100 Down-Home Recipe |         | Burks, Justin Fox | ===              | hold 5 of   |
| 6 | 1    | ezzork@wi.rr.com       | 25240001337  | The Southern Vegetarian Cookbook | 100 Down-Home Recipe |         | Burks, Justin Fox |                  | hold 6 of 8 |
| 7 | 1    | jaspo2000@yahoo.com    | 23414001904  | The Southern Vegetarian Cookbook | 100 Down-Home Recipe |         | Burks, Justin Fox |                  | hold 7 of   |
| 8 | 1    | Supervep@veb.org       | 29078007447  | The Southern Vegetarian Cookbook | 100 Down-Home Recipe |         | Burks, Justin Fox |                  | hold 8 of   |

## **Return Titles**

| End-use | r support                  |                                                                            |
|---------|----------------------------|----------------------------------------------------------------------------|
| Ω       | MANAGE HOLDS               | Move or cancel a user's hold on a title.                                   |
|         | RETURN TITLES              | Return a title from a user's account before the end of the lending period. |
|         | MERGE USER IDS             | Merge a user's original and new IDs.                                       |
|         | SEARCH CHECKOUTS           | Search checkouts and reset a user's download link.                         |
|         | VIEW USER SUPPORT REQUESTS | View requests your users have made with OverDrive Support.                 |

Clicking Return Titles will bring up three search options: Title, User ID, and Email Address. Searching User ID or Email Address will show all the titles checked out to a patron. Searching Title will show all the current checkouts for that title. This tool is also handy for seeing what formats of a title a patron has checked out.

To return a title or see what formats are checked out, search by barcode or email address. This will show the user's email address, barcode, the title, subtitle, edition, creator, format, and checkout date.

| Retu  | ırn Tit   | les                     |                       |                        |                  |                            |                                  |        |               |
|-------|-----------|-------------------------|-----------------------|------------------------|------------------|----------------------------|----------------------------------|--------|---------------|
| Searc | h for a c | heckout by title, barco | de, or email address. | Once the desired check | out is found, yc | ou can return it to your o | collection from the user's accou | nt.    |               |
| Ret   | urn title | (s)                     |                       |                        |                  |                            |                                  |        | New search    |
|       |           | User email address 🔺    | Barcode               | Title                  | Subtitle         | Edition                    | Creator                          | Format | Checkout date |
|       | 1         | diametation (by and     | 20039000014021        | The Eat-Clean Diet®    |                  |                            | Buchner, Kierstin et al.         |        | 01/22/2014    |
|       | 2         | dmannacom               | 29078017999973        | The Eat-Clean Diet®    |                  |                            | Buchner, Kierstin et al.         |        | 01/21/2014    |
|       | 3         | kkj.                    | 25253001189782        | The Eat-Clean Diet®    |                  |                            | Buchner, Kierstin et al.         |        | 01/10/2014    |

Then select the checkbox to the left of the title you want to return and click Return Title(s). [Note: The Return Title(s) button is grayed out until you select a title to return.]

| arch f | or a c      | checkout by title, barco                  | ode, or email address. | Once the desired check | out is found, you can r | eturn it to your co | llection from the user's accour | nt.    |               |
|--------|-------------|-------------------------------------------|------------------------|------------------------|-------------------------|---------------------|---------------------------------|--------|---------------|
| -      | -           |                                           |                        |                        |                         |                     |                                 |        |               |
| Returr | n title     | (s)                                       |                        |                        |                         |                     |                                 |        |               |
| ccum   | - and       |                                           |                        |                        |                         |                     |                                 |        |               |
| -      | -           |                                           |                        |                        |                         |                     |                                 |        |               |
|        |             |                                           |                        |                        |                         |                     |                                 |        | New sear      |
|        |             |                                           |                        |                        | e tust                  | Edition             | 0                               |        |               |
|        |             | User email address 🔺                      | Barcode                | Title                  | Subtitle                | Edition             | Creator                         | Format | Checkout date |
|        | 1           | User email address A<br>SuperVeg@wils.org | 29078007447652         | Fix-It and Forget-It   | Subtitle                | Edition             | Good, Phylis Pelman             | EPUB   | 01/28/2014    |
|        | 1           |                                           |                        |                        | Subtitle                | Edition             |                                 |        |               |
| )      | 1           | SuperVeg@wils.org                         | 29078007447652         | Fix-It and Forget-It   |                         |                     | Good, Phylis Pelman             | EPUB   | 01/28/2014    |
|        | 1           | SuperVeg@wils.org                         |                        |                        | The Complete Guide      |                     |                                 | EPUB   |               |
| )      | 1<br>2<br>3 | SuperVeg@wils.org                         | 29078007447652         | Fix-It and Forget-It   |                         |                     | Good, Phylis Pelman             | EPUB   | 01/28/2014    |

To easily select multiple trues, use CTRE + click (windows) or shift + click (wac).

#### You can also search by title to see the current checkouts.

#### **Return Titles**

Search for a checkout by title, barcode, or email address. Once the desired checkout is found, you can return it to your collection from the user's account.

| Ret | turn title | (5)                  |                |           |          |         |                         |        |               |
|-----|------------|----------------------|----------------|-----------|----------|---------|-------------------------|--------|---------------|
|     |            |                      |                |           |          |         |                         |        | New search    |
|     |            | User email address 🔺 | Barcode        | Title     | Subtitle | Edition | Creator                 | Format | Checkout date |
|     | 1          |                      | CAFE100323927  | Gone Girl | A Novel  |         | Flynn, Gi <b>lli</b> an |        | 01/26/2014    |
|     | 2          |                      | 23481000501119 | Gone Girl | A Novel  |         | Flynn, Gi <b>li</b> an  |        | 01/20/2014    |
|     | 3          |                      | 1392584        | Gone Girl | A Novel  |         | Flynn, Gillian          |        | 01/24/2014    |

## **Merge User IDs**

You can use this function to move patrons' card information - holds, checkouts, and lists - to a new card. End-user support

| Ω | MANAGE HOLDS               | Move or cancel a user's hold on a title.                                   |  |  |  |  |
|---|----------------------------|----------------------------------------------------------------------------|--|--|--|--|
|   | RETURN TITLES              | Return a title from a user's account before the end of the lending period. |  |  |  |  |
|   | MERGE USER IDS             | Merge a user's original and new IDs.                                       |  |  |  |  |
|   | SEARCH CHECKOUTS           | Search checkouts and reset a user's download link.                         |  |  |  |  |
|   | VIEW USER SUPPORT REQUESTS | View requests your users have made with OverDrive Support.                 |  |  |  |  |

Then you'll be able to enter the original and the new barcodes and click Merge. The Merge button will be grayed out until barcodes are entered into the spaces provided.

## Merge barcode activity

Search for a user's original and new barcodes (library cards or other IDs they use to sign into your site), then click **Merge**. This will allow the user to retain their account activity from their original card (checkouts, holds, wish list, etc.) when they switch to their new card.

Please note: For reporting purposes, historical activity associated with the original barcode will remain associated with that barcode. Any activity after this merge will be associated with whichever barcode the user uses to sign into your public-facing website.

#### Original barcode

Enter and search for the user's original barcode. If your library uses a value other than barcode for user verification (e.g. record ID, username, token ID), search by that value.

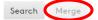

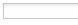

New barcode Enter and search for the user's new barcode (or record ID, username, token ID, etc.).

## Search Checkouts & Reset Downloads

You can use this function to reset users downloads if they reach their limit, which is usually three. After you click Reset Downloads, you can search by Barcode, Title, or Checkout ID (which is not used).

End-user support

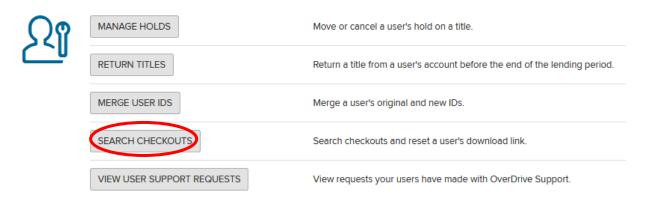

After you search by a patron's email or barcode, you'll see this:

| lotes:<br>Jser activity such as checkouts and                                      | early returns can take from 1 minut | e to 2 hours to be reflected in | this report. On average, | this activity is shown in | 30 minutes.  |                   |                           |                 |               |                   |
|------------------------------------------------------------------------------------|-------------------------------------|---------------------------------|--------------------------|---------------------------|--------------|-------------------|---------------------------|-----------------|---------------|-------------------|
| f you need to reset a user's downlo<br>rou don't see a <b>Reactivate</b> button, a |                                     |                                 |                          | s; click Reactivate. Bear | in mind that | only active loan  | s that have been download | led the maximum | number of tim | es can be reset.  |
| Pending' means that a specific form<br>is a rule, checkouts temporarily class      |                                     |                                 |                          |                           | associated v | vith a checkout.  |                           |                 |               |                   |
| Barcode                                                                            | 29078007447652                      |                                 |                          |                           |              |                   |                           |                 |               |                   |
|                                                                                    |                                     |                                 |                          |                           |              |                   |                           |                 |               |                   |
| Checkout status                                                                    | Active                              |                                 |                          |                           |              |                   |                           |                 |               |                   |
| Checkout status                                                                    | Active                              |                                 |                          |                           |              |                   | ⇒ r                       | tun new repo    | rt 🎟 Creat    | e workshee        |
| Checkout status                                                                    |                                     |                                 |                          |                           |              |                   | ⇒ F                       | tun new repo    |               |                   |
|                                                                                    |                                     | Creator                         | Audience                 | Edition                   | Format       | ISBN              | → F<br>Publisher          | Run new repo    |               |                   |
| Page 1 of 1   ><br>Checked out * Title                                             |                                     |                                 |                          | Edition<br>Unabridged     | Format       | ISBN<br>978147081 |                           |                 | Di            | splaying 1 - 2 of |

er activity such as checkouts and early returns can take from 1 minute to 2 hours to be reflected in this report. On average, this activity is shown in 30 minutes.

### To reset a patron's downloads, select the View link to the right of the title.

| lotes:<br>Iser acti | vity such as che | ckouts and early returns can take from 1 minu                                                      | te to 2 hours to be reflected in | this report. On average, | this activity is shown in         | 1 30 minutes.  |                   |                          |                 |               |                   |
|---------------------|------------------|----------------------------------------------------------------------------------------------------|----------------------------------|--------------------------|-----------------------------------|----------------|-------------------|--------------------------|-----------------|---------------|-------------------|
|                     |                  | er's download, search for the loan then click<br>ate button, either the download link is still act |                                  |                          | s; click <b>Reactivate</b> . Bear | in mind that   | only active loan  | s that have been downloa | ded the maximum | number of tim | es can be reset.  |
|                     |                  | specific format (eBook, audiobook, etc.) and/o<br>iporarily classified as 'pending' should be asso |                                  |                          |                                   | i associated v | vith a checkout.  |                          |                 |               |                   |
| Barcod              | le               | 2907800744765                                                                                      | 2                                |                          |                                   |                |                   |                          |                 |               |                   |
|                     |                  |                                                                                                    |                                  |                          |                                   |                |                   |                          |                 |               |                   |
|                     | out status       | Active                                                                                             |                                  |                          |                                   |                |                   |                          |                 |               |                   |
|                     | out status       | Active                                                                                             |                                  |                          |                                   |                |                   | +1                       | Run new repor   | t 🎟 Creat     | e worksheel       |
|                     | Page 1           |                                                                                                    |                                  |                          |                                   |                |                   | <b>→</b> 1               | Run new repor   |               | e worksheet       |
| Checko              |                  | of1   ▶ ▶   50 ▼                                                                                   | Creator                          | Audience                 | Edition                           | Format         | ISBN              | → I<br>Publisher         | Run new repor   |               |                   |
| Checko              | Page 1           | of1   ▶ ▶   50 ▼                                                                                   |                                  |                          | Edition<br>Unabridged             | Format         | ISBN<br>978147081 | Publisher                |                 | Di            | splaying 1 - 2 of |

On the next screen, include a reason for the reset if you can (in green box below). Then click Reset User's Download Link (in red). [Notes: The Reset user's Download Link will only appear when the user is out of downloads. Also, it can take a bit to reset the link after you click the button.]

## **Checkout details**

### 080-1435278-00003 Wisconsin Public Library Consortium (WI)

Monkey Mind

Q

|                            | 7 days                  |
|----------------------------|-------------------------|
| Checked out                | 1/28/2014               |
| Downloaded                 | 1/28/2014               |
| <b>Downloads remaining</b> | 0                       |
| Status                     | Active                  |
| Format                     | OverDrive MP3 Audiobook |

Reset user's download link

| User error - internet connection problem |  |
|------------------------------------------|--|
| oser error internet connection problem   |  |
|                                          |  |
|                                          |  |
|                                          |  |

After the reset is complete, you'll get a confirmation message in green that the "user's download link has been reset" and the user will again have three downloads.

| OverDrive<br>Marketpla                       | Ce | Search        |      |         |                | GO              | Hello ag | ain, General Support V<br>₩ VIEW CARTS | VILS ▼ Wisconsin Pu<br>RTL Jan 2014<br>₩ \$15.95 | iblic Libra | ary Consortium (WI)<br>Prices shown in USD<br>CHECKOUT |
|----------------------------------------------|----|---------------|------|---------|----------------|-----------------|----------|----------------------------------------|--------------------------------------------------|-------------|--------------------------------------------------------|
| SHOP<br>One Copy / One User & Metered Access | •  | LOCAL CONTENT | MARC | REPORTS | INVOICING      | NEWS 8          | SUPPOR   | r                                      |                                                  |             |                                                        |
|                                              |    |               |      | The u   | ser's download | d link has beer | n reset. |                                        |                                                  |             |                                                        |
| Checkout details                             |    |               |      |         |                |                 |          |                                        |                                                  |             |                                                        |

080-1435278-00003 Wisconsin Public Library Consortium (WI)

Monkey Mind

| Lending period      | 7 days                  |
|---------------------|-------------------------|
| Checked out         | 1/28/2014               |
| Downloaded          | 1/28/2014               |
| Downloads remaining | 3                       |
| Status              | Active                  |
| Format              | OverDrive MP3 Audiobook |
|                     |                         |